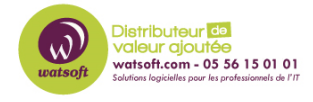

[Base de connaissances](https://watsoft.deskpro.com/kb) > [N-sight RMM](https://watsoft.deskpro.com/kb/n-sight-rmm) > [Comment configurer un compte utilisateur pour](https://watsoft.deskpro.com/kb/articles/comment-configurer-un-compte-utilisateur-pour-vos-clients-dans-n-able-rmm) [vos clients dans N-able RMM ?](https://watsoft.deskpro.com/kb/articles/comment-configurer-un-compte-utilisateur-pour-vos-clients-dans-n-able-rmm)

## Comment configurer un compte utilisateur pour vos clients dans N-able RMM ?

Maxime - 2021-03-19 - [N-sight RMM](https://watsoft.deskpro.com/kb/n-sight-rmm)

Lorsque vous souhaitez créer un compte pour un de vos clients dans la solution N-able RMM afin de le déléguer un droit à la console, il est important et primordiale d'utiliser le profil "Client" lors de la création du compte.

## Il faut pour cela

1. Se dirigez dans le menu "Paramètres"-> Utilisateurs-> Comptes utilisateurs

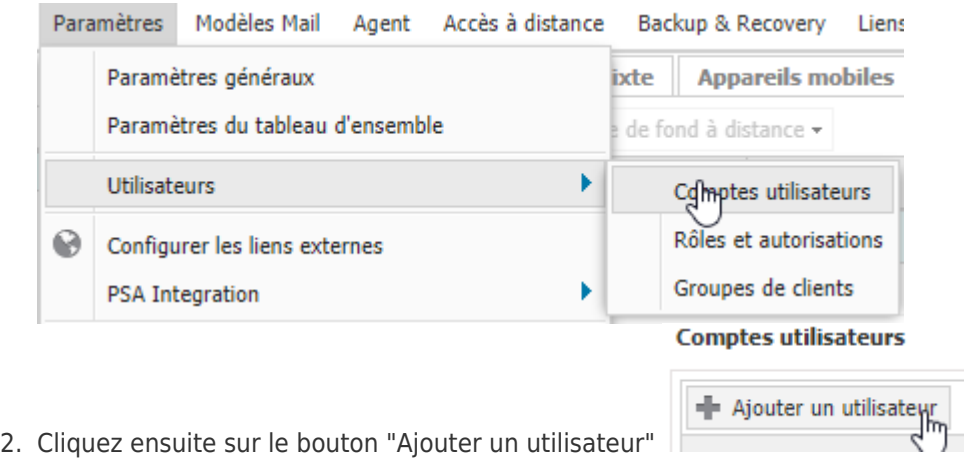

3. Renseignez les champs comme dans l'exemple suivant et donnez lui accès au site client que vous avez crée pour lui

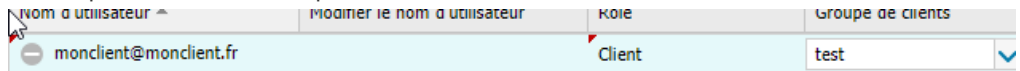

**Indiquez bien comme "Rôle" le profil "Client".**